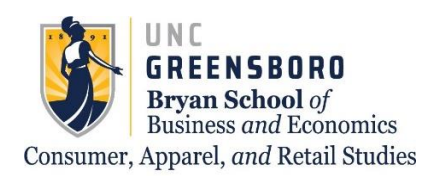

# CARS Advising Center

### **Need help searching for specific course markers? Let us help!**

\*This process is best done on a computer or tablet rather than a cellular device\*

#### Go to UNCGenie and select "Detailed Class Schedule"

**UNCGenie Homepage** 

For security reasons you should use the most recent available browser (Firefox, IE, Chrome etc. for your OS). Most features in UNCGenie work with most browsers.<br>If you are having problems please read UNCGenie Browser FAQ.

Please be aware - Use of Bookmarks inside UNCGenie may result in Page Not Found Errors!

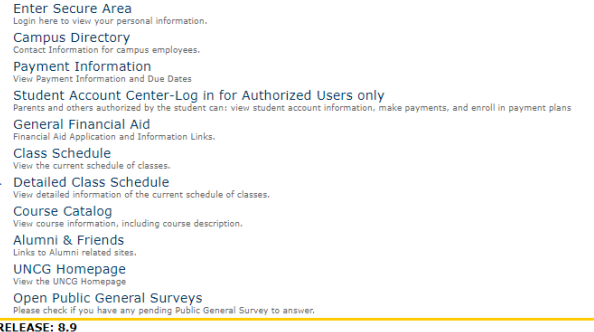

© 2020 Ellucian Company L.P. and its affiliates.<br>This software contains confidential and proprietary information of Ellucian or its subsidiaries.<br>Use of this software is limited to Ellucian licensees, and is subject to the

Select the term you would like to search for

Dynamic Schedule

**Search by Term:**  $\pmb{\mathrm{v}}$ Spring 2020

Submit Reset

**RELEASE: 8.7.2.6** 

© 2020 Ellucian Company L.P. and its affiliates.

Select all subjects by holding down the "Ctrl" key on the keyboard, clicking the first attribute, and dragging your cursor to the bottom of the list until all subjects are highlighted in blue.

**Class Schedule Search** 

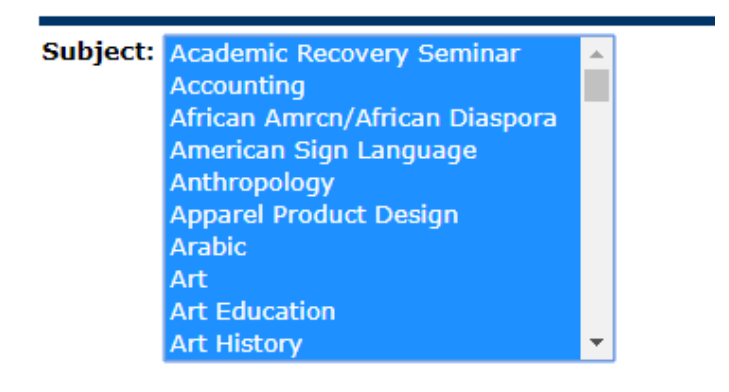

#### Select specific course details in the sections below

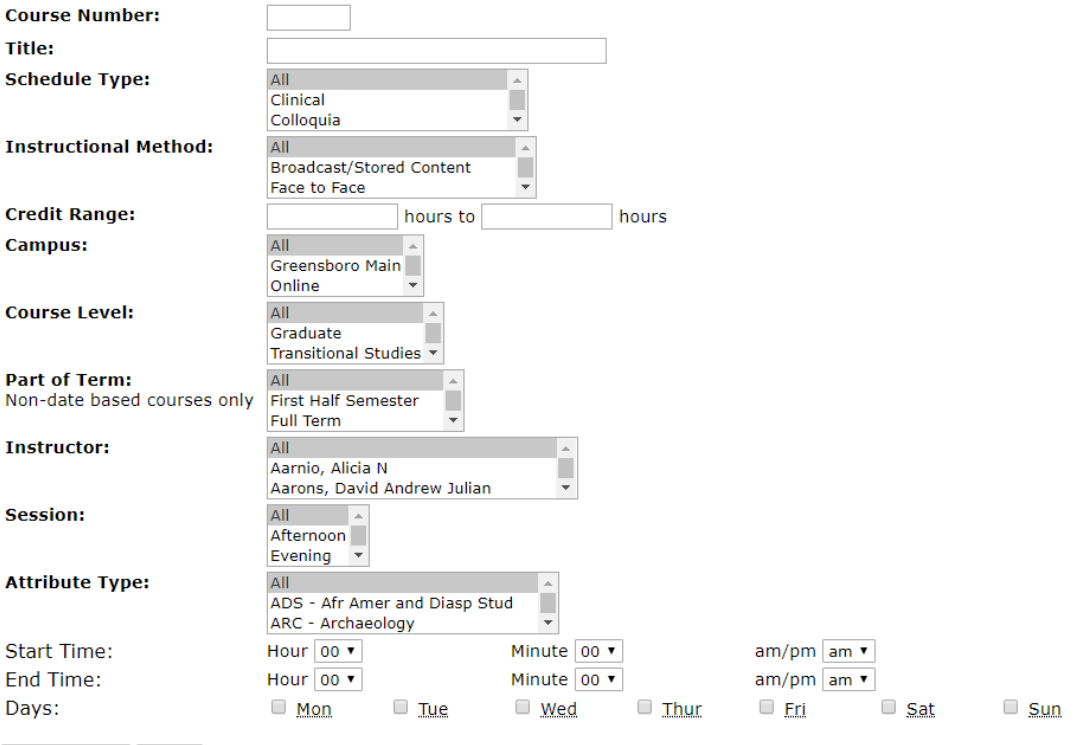

Class Search | Reset

To search for specific course markers, select the marker under "Attribute Type"

**Attribute Type:** 

GFL - College Foreign Language  $\blacktriangle$ ۱ **GHP - Historical Perspectives** GL - Global  $\overline{\phantom{a}}$ 

To select more than one attribute, hold down the "Ctrl" key on your keyboard as you click on the attributes you need to fulfill.

Click "Class Search" at the bottom of your screen

Class Search Reset

From here, you should be able to see all courses that have one, or both, of the course attributes you selected.

## **If you have any further questions, please contact CARS Advising at: cars\_adv@uncg.edu**